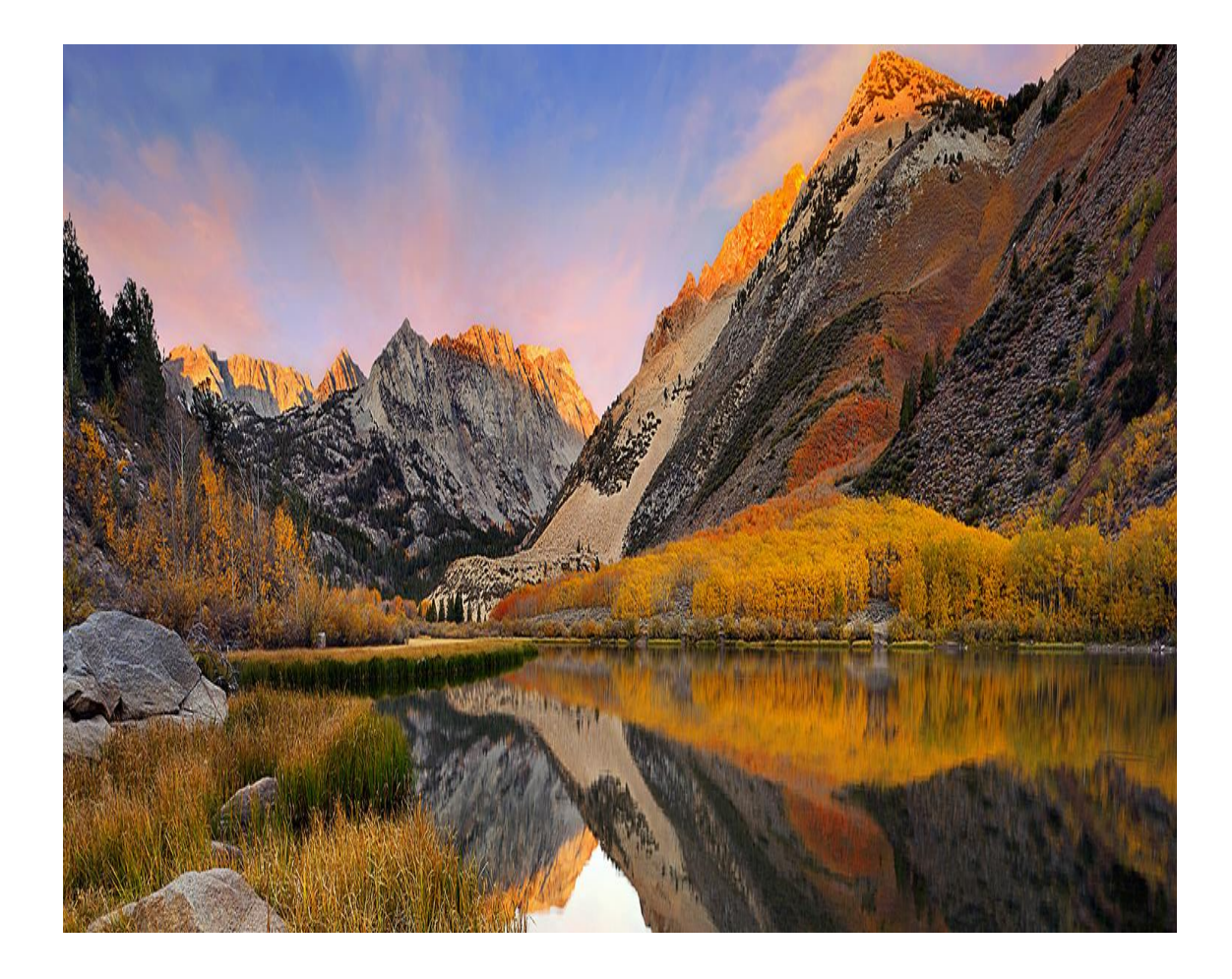

# Nevada for Academic Libraries TRAINING MANUAL

Leon du Toit | Sapnet | November 14, 2016

University of the Free State Library and Information Services

## Table of Contents

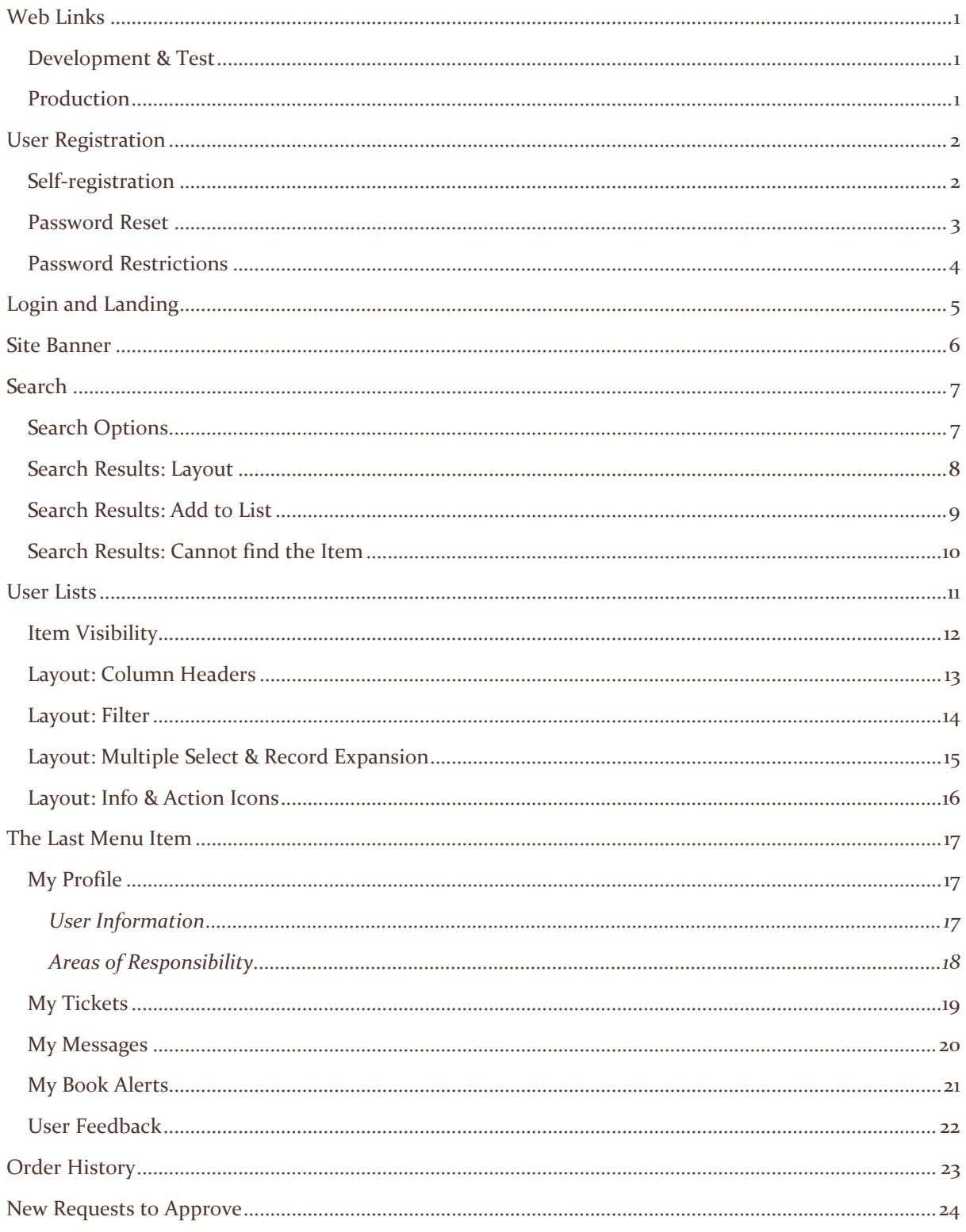

<span id="page-2-0"></span>Web Links

<span id="page-2-1"></span>DEVELOPMENT & TEST

<http://www.nevada-cloud.com/stage>

<span id="page-2-2"></span>PRODUCTION

#### [http://www.nevada-cloud.com](http://www.nevada-cloud.com/)

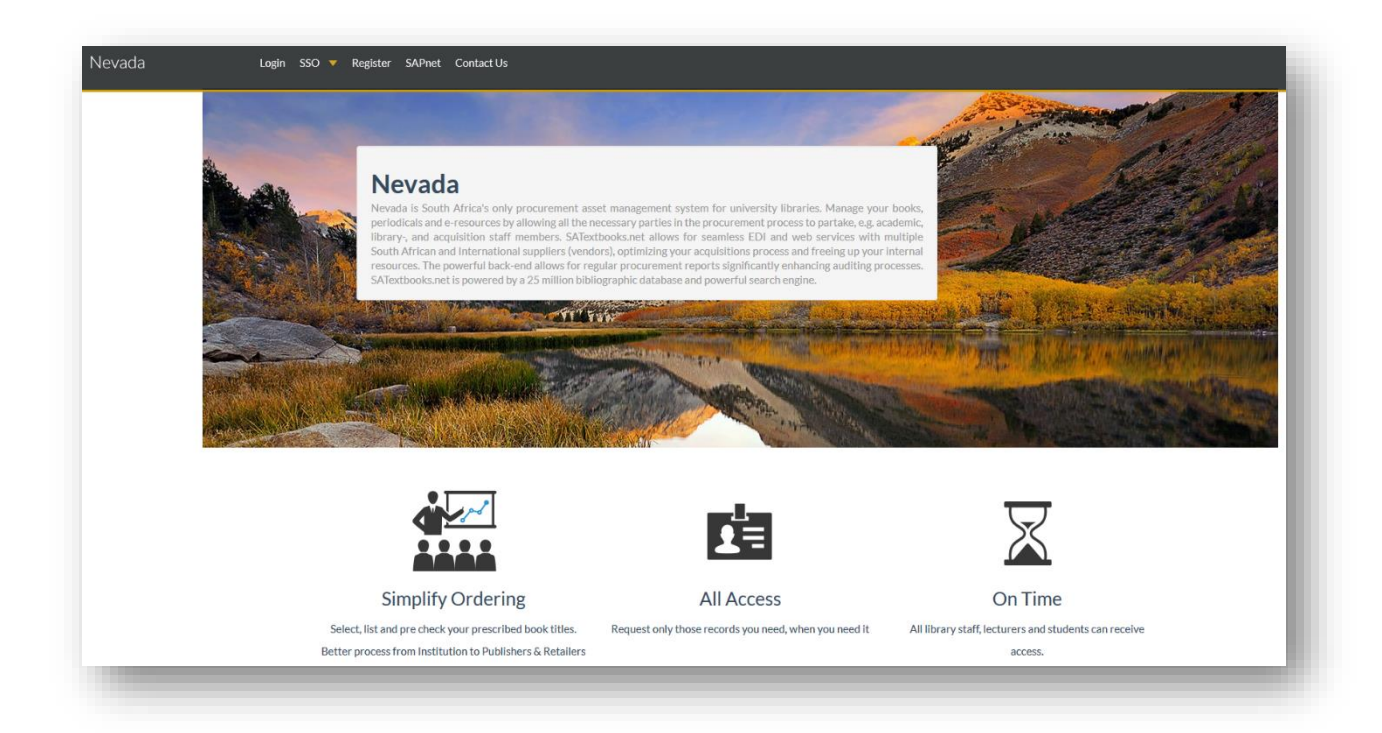

## <span id="page-3-0"></span>User Registration

There are 3 ways of becoming a system user:

- 1. As part of the initial site setup
- 2. Self-registration
- 3. Request site administration

#### <span id="page-3-1"></span>SELF-REGISTRATION

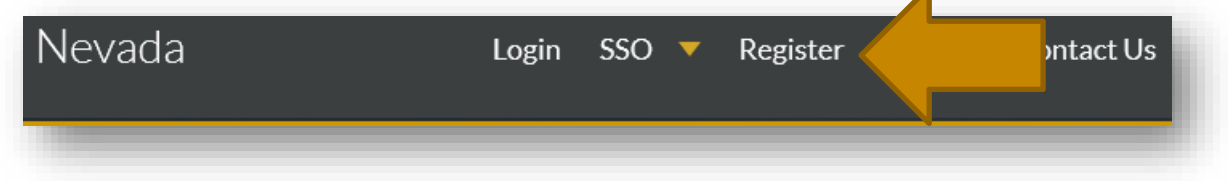

#### **Steps**

- 1. The user completes online form
- 2. The site administrator gets an email notification
- 3. The site administrator does the following:
	- a. Verifies the user's credentials
	- b. Add Areas of Responsibilities
	- c. Set workflow values

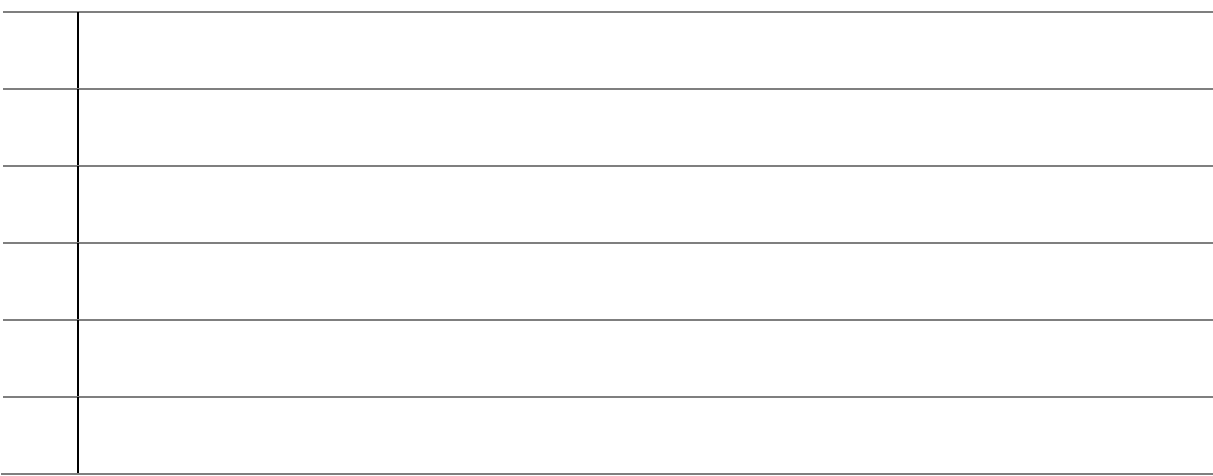

#### <span id="page-4-0"></span>PASSWORD RESET

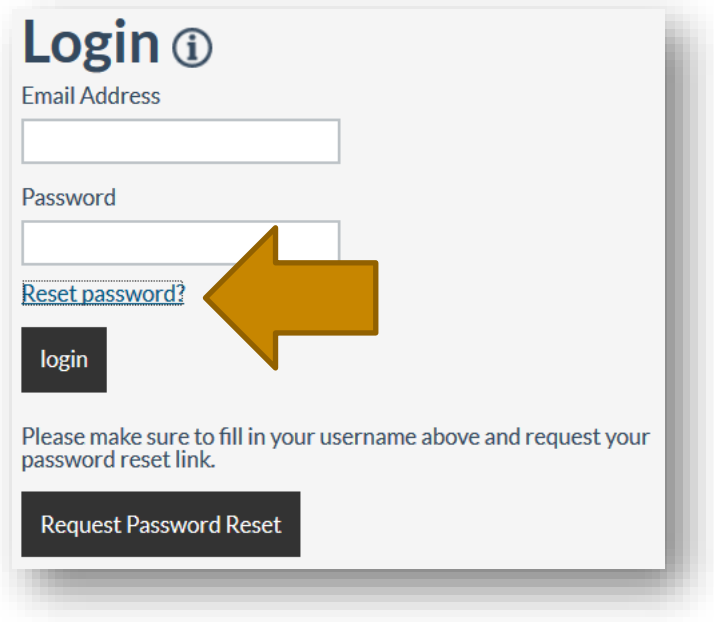

#### Steps:

- 1. Click on RESET PASSWORD
- 2. Fill in your username (email address)
- 3. Click on REQUEST PASSWORD RESET

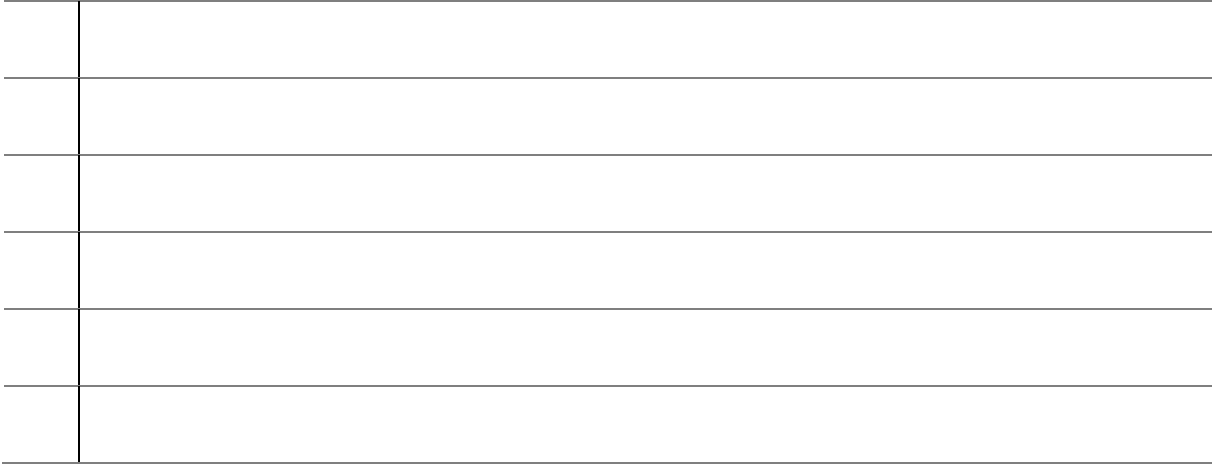

#### <span id="page-5-0"></span>PASSWORD RESTRICTIONS

Please note that your password must have:

- At least 8 characters
- $\bullet$  At least 1 uppercase character  $(A-Z)$
- $\bullet$  At least 1 number (0-9)
- At least 1 special character  $(\mathcal{A} \otimes \mathcal{A}^* (\mathcal{A})^* \otimes \mathcal{A}^* (\mathcal{A})^* = +\mathcal{A})$

Example: P@55word

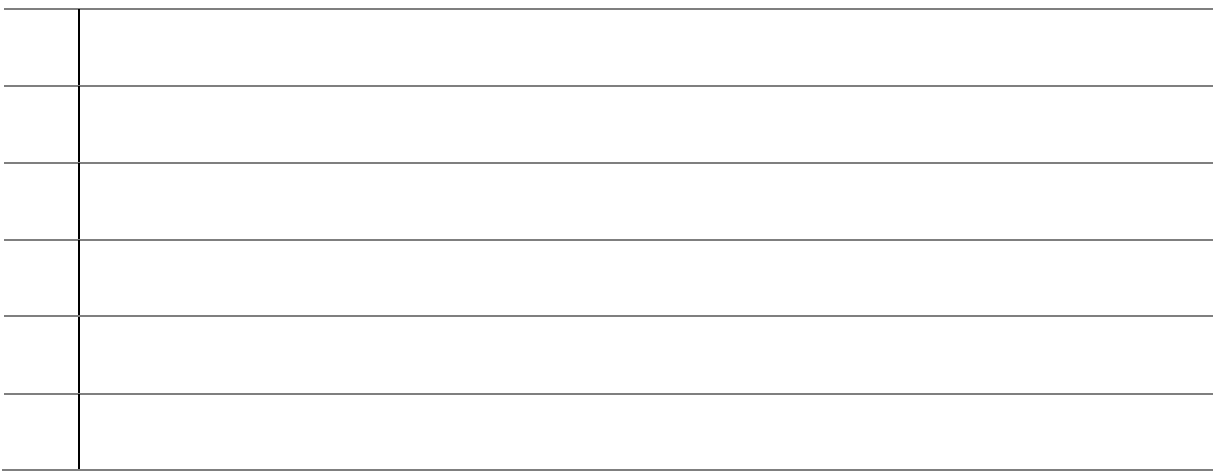

## <span id="page-6-0"></span>Login and Landing

Sign in with your username (the university's email address) and password.

Once successfully signed in, you will land on a page customized to your role and profile.

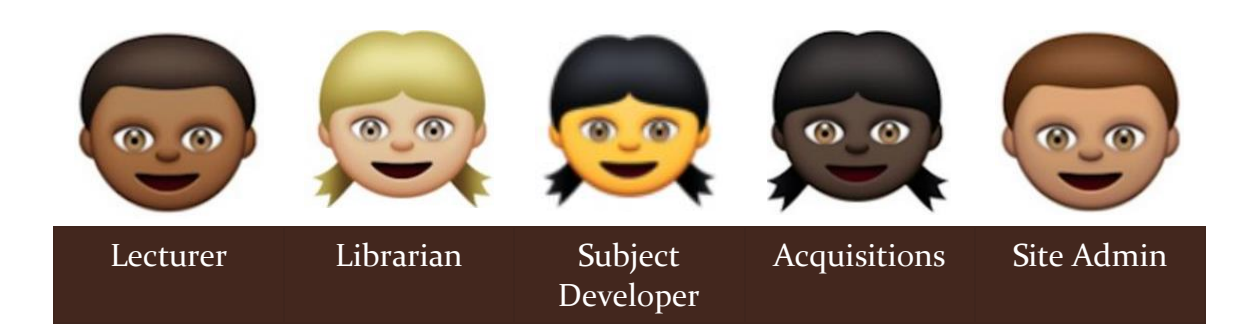

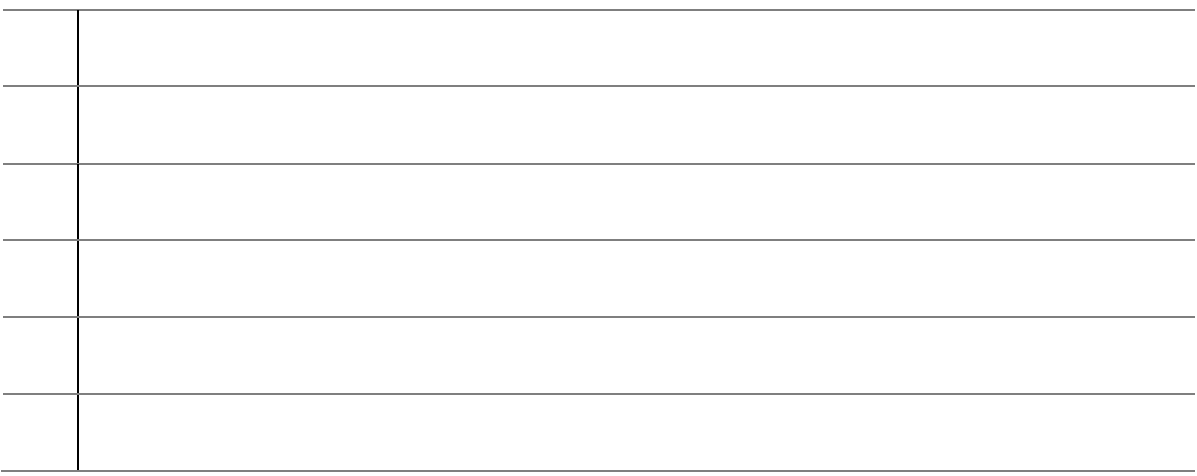

## <span id="page-7-0"></span>Site Banner

## University of South Africa TECHNICAL PREVIEW

The site banner is a notification header set by the site administrator.

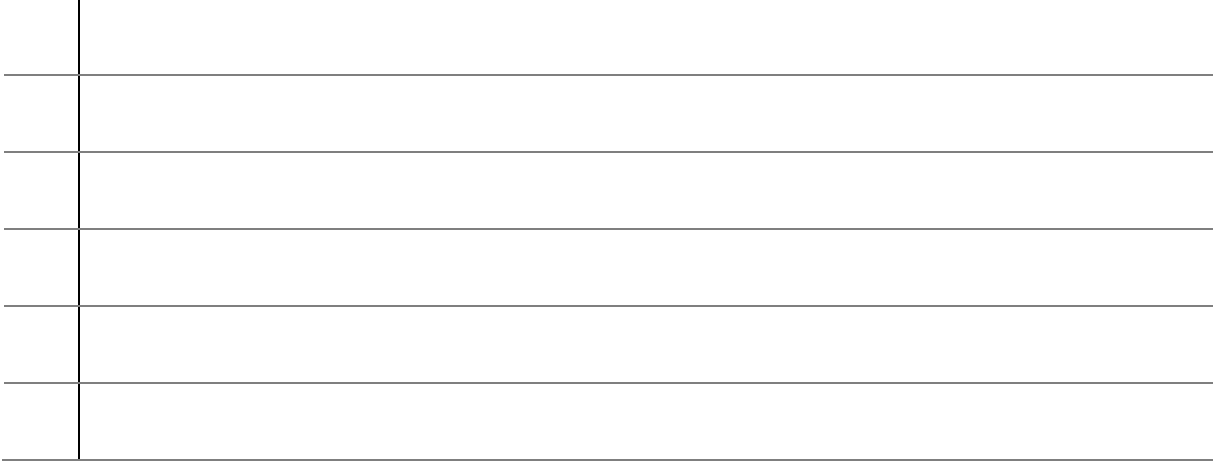

### <span id="page-8-0"></span>Search

All user roles have access to the SEARCH and LISTS tabs respectively, except the site administrator.

#### <span id="page-8-1"></span>SEARCH OPTIONS

You have 3 search options:

- 1. Basic (keyword)
- 2. Advanced
	- a. Keyword
	- b. ISBN
	- c. Title
	- d. Publisher
	- e. Author / Contributor
	- f. Subject (Dewey, BISAC, BIC, LC)
	- g. Publication Date
	- h. Format
	- i. Publishing Status
- 3. Multiple ISBN (add or paste ISBN's below one another without any punctuation marks)

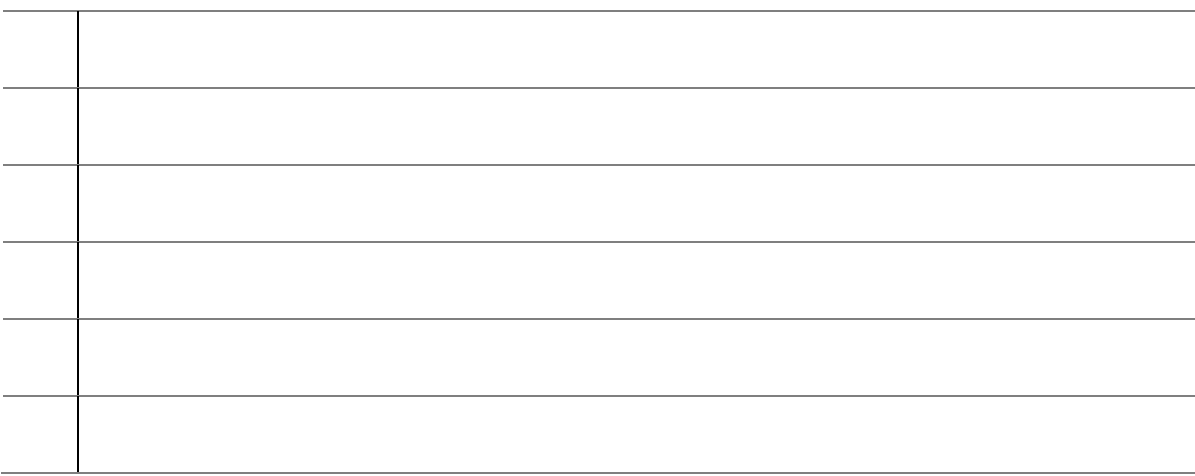

#### <span id="page-9-0"></span>SEARCH RESULTS: LAYOUT

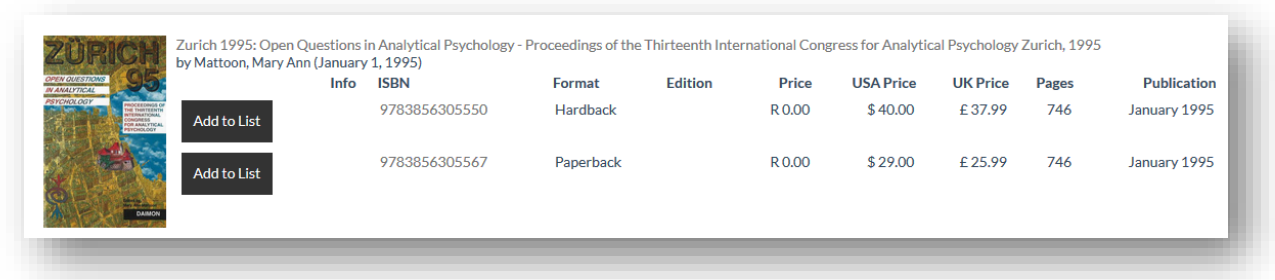

Layout consists of:

- 1. Cover page
- 2. Bibliographic Information
- 3. Format(s)
- 4. Editions
- 5. Price (in US Dollar, British Pound or South African Rand if available)
- 6. Pages
- 7. Publication Date

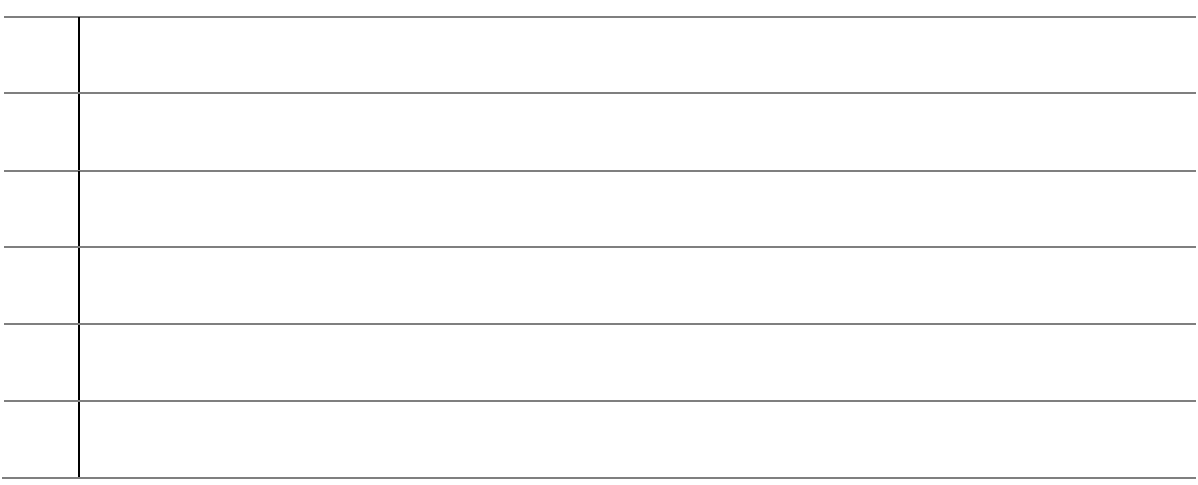

#### <span id="page-10-0"></span>SEARCH RESULTS: ADD TO LIST

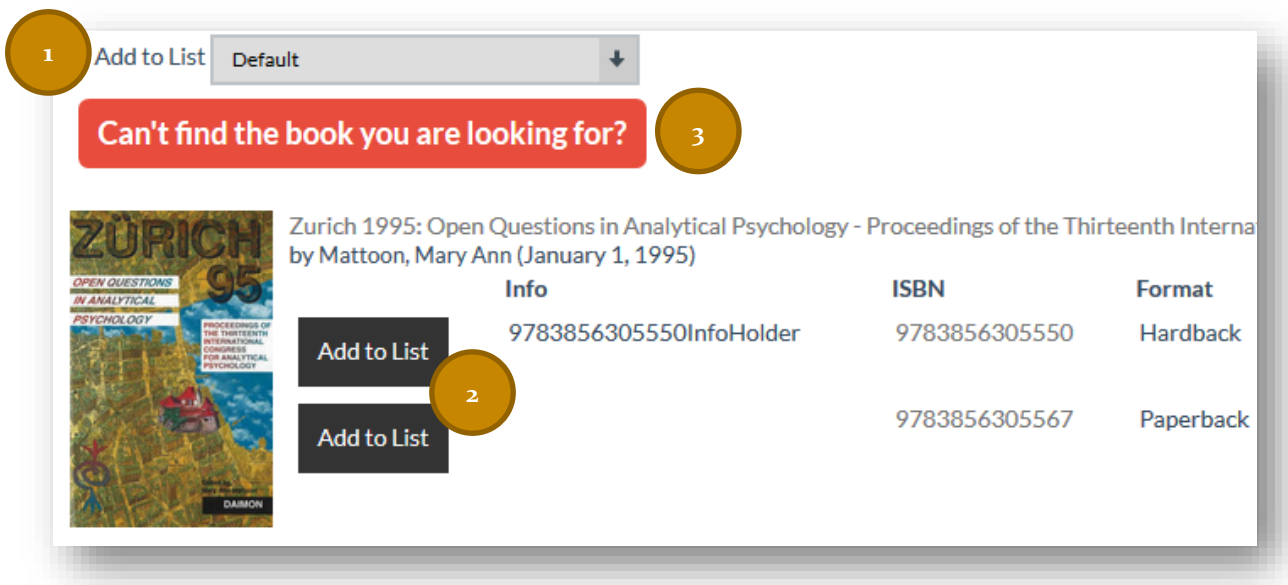

On the result page, you can add items to your list:

- 1. Choose the list you want to insert the item
- 2. Click on add to list
- 3. If you can't find a book, complete the form and Sapnet will add the item for you.

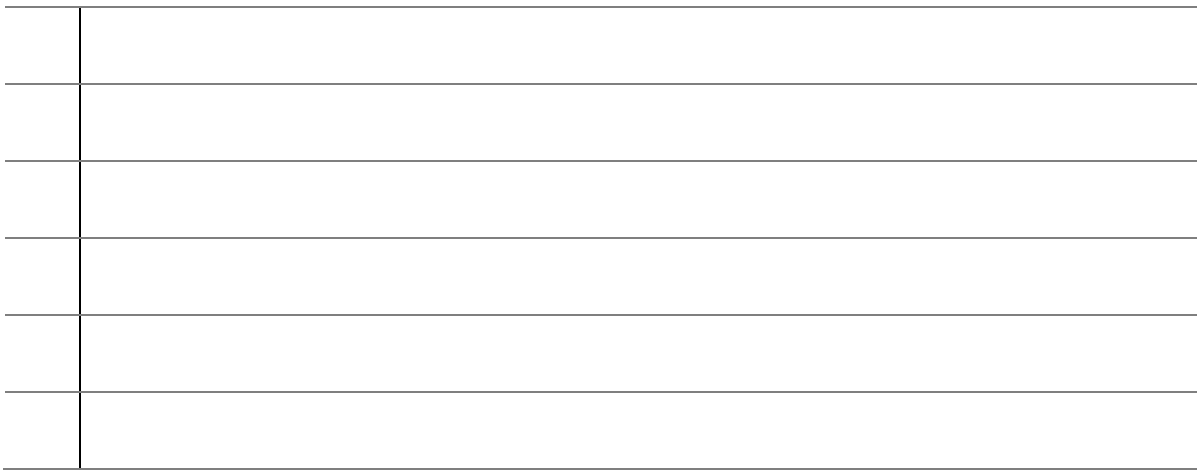

#### <span id="page-11-0"></span>SEARCH RESULTS: CANNOT FIND THE ITEM

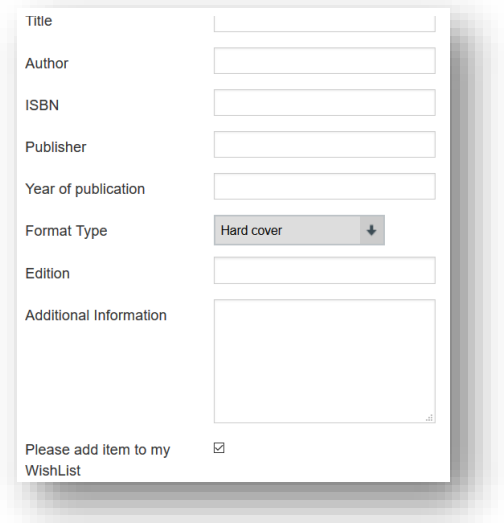

#### Remarks

- Reason why you can't find the book (or item) will vary.
- Provide as much information as possible.
- You can decide whether the book must be inserted into your DEFAULT list.
- ADDITIONAL INFORMATION is to help the Sapnet personnel find the correct product identifier.
- Leave the ISBN field blank if you do not have it or when adding GREY material.

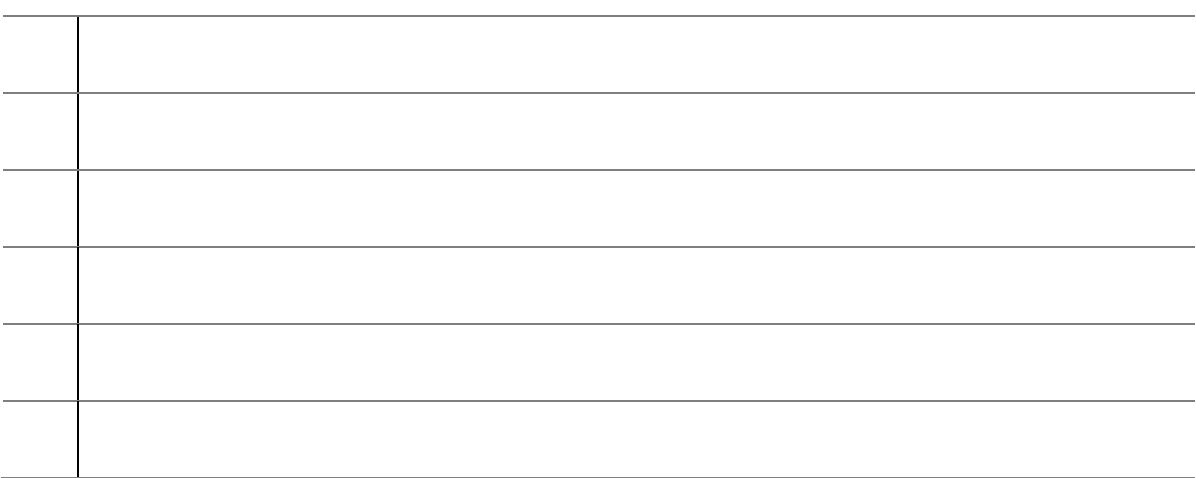

### <span id="page-12-0"></span>User Lists

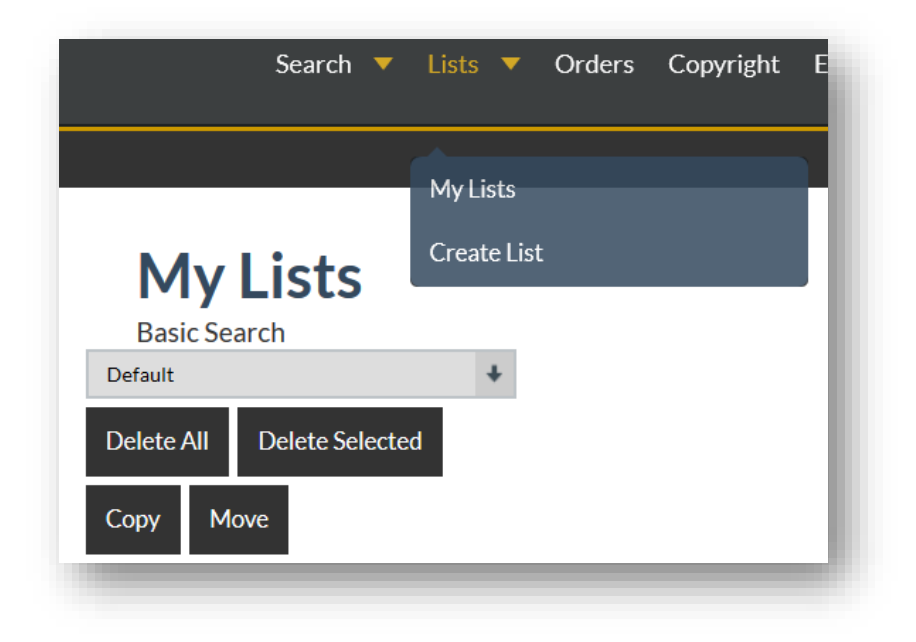

Users have one or more (wish) lists. There will always be one default list. A user can however, create as many additional lists as needed.

Users can delete items from their lists. NOTE: deleting an item from a list does not affect any actions taken on the item.

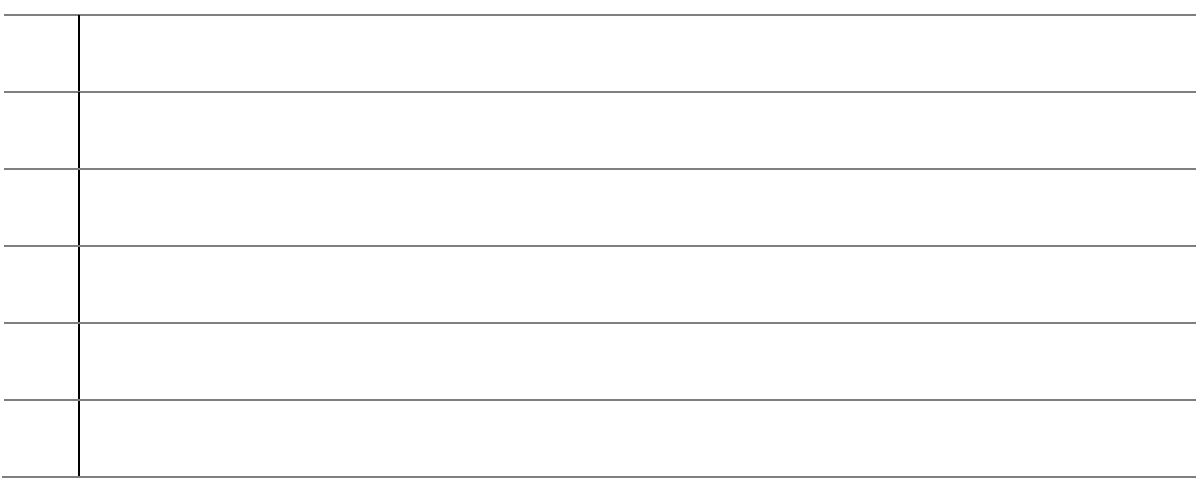

#### <span id="page-13-0"></span>ITEM VISIBILITY

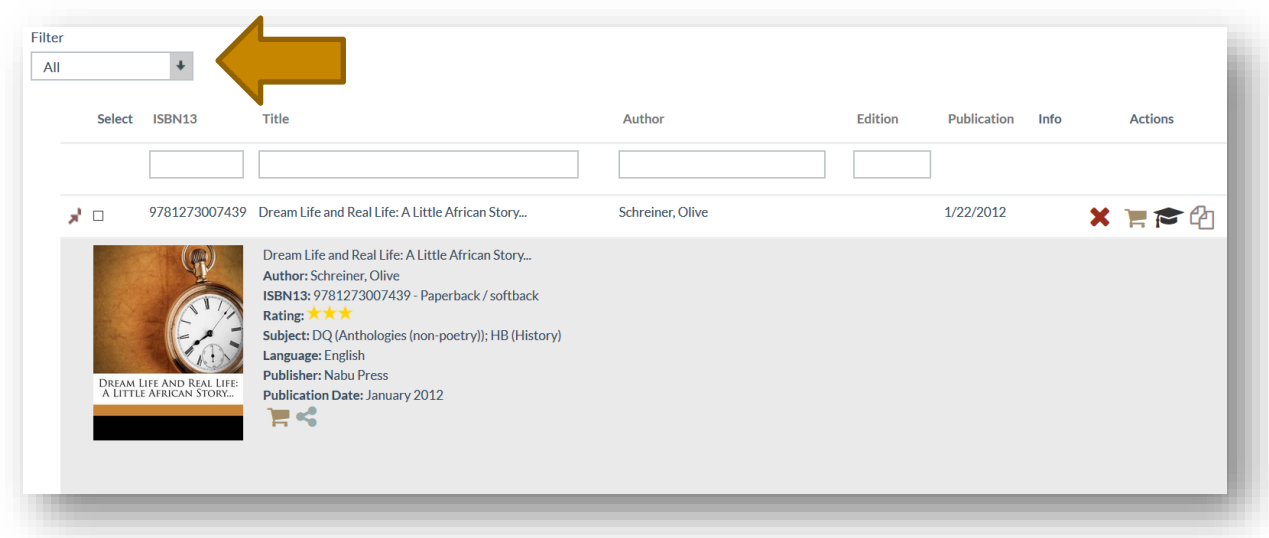

Filter items by the date it was inserted or updated.

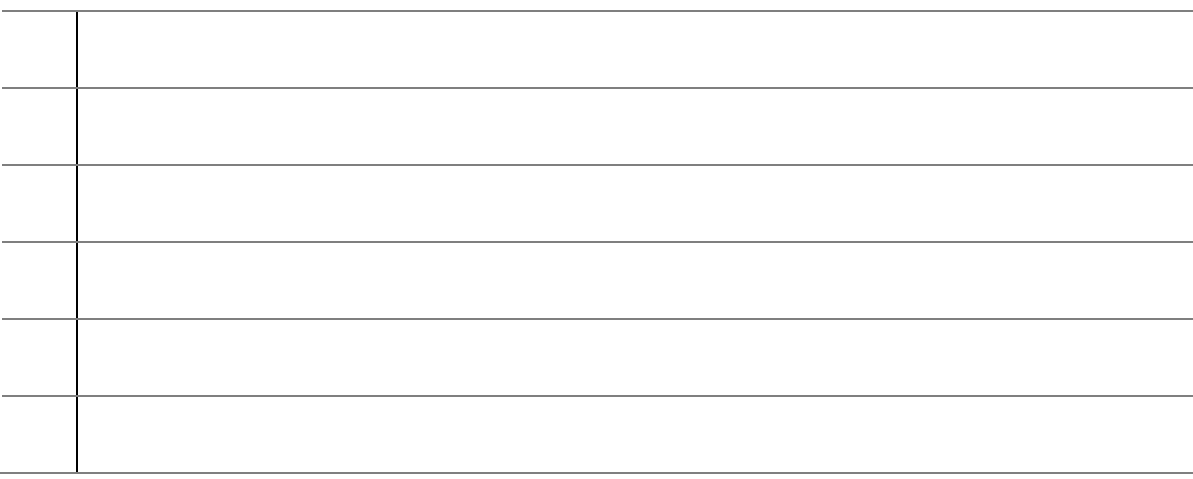

#### <span id="page-14-0"></span>LAYOUT: COLUMN HEADERS

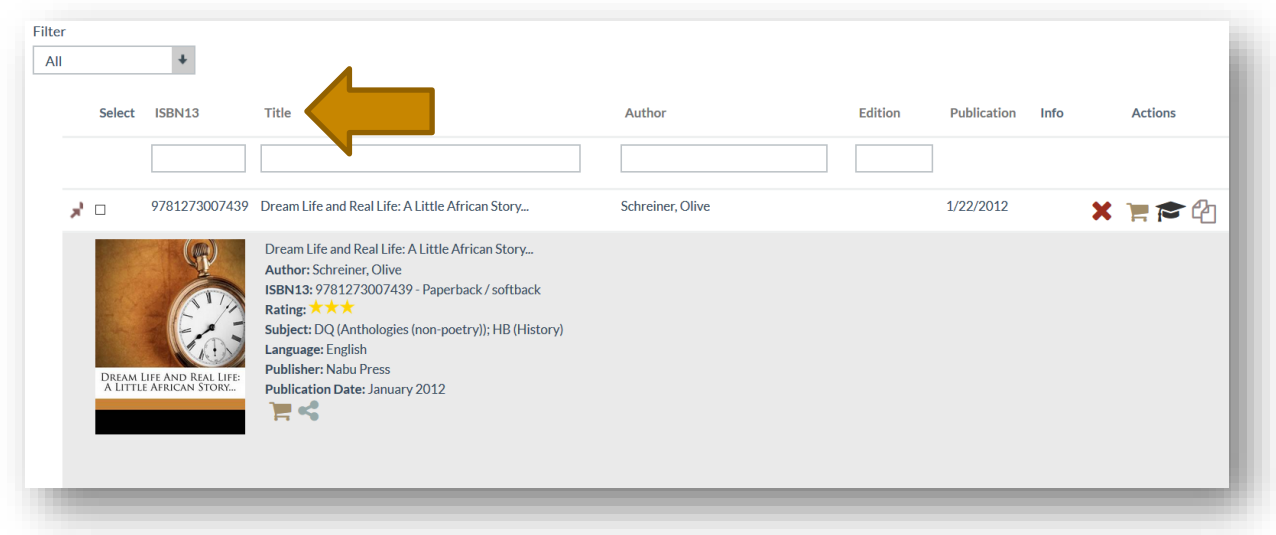

Sort items in the list (ascending or descending) by clicking on column headers.

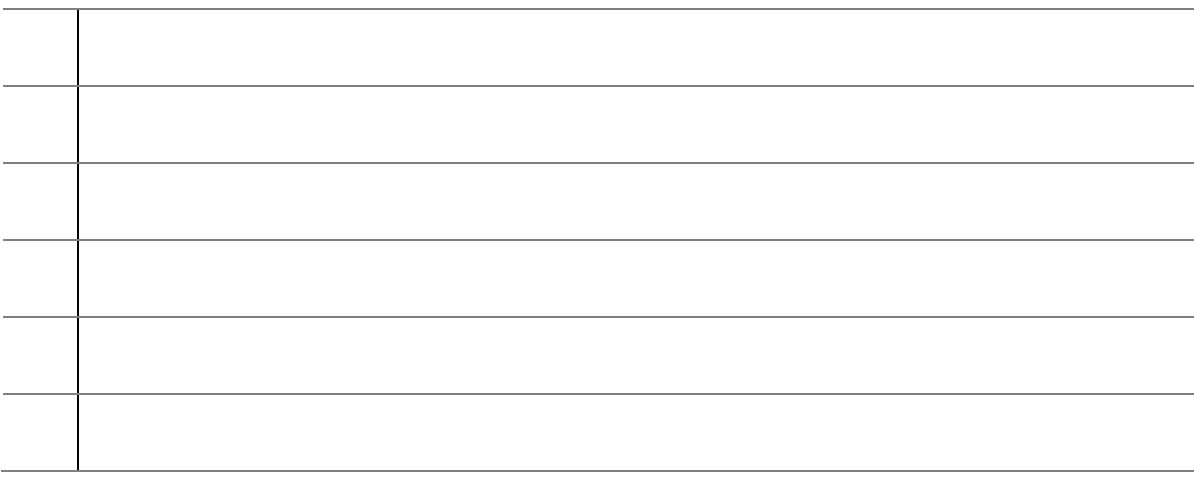

#### <span id="page-15-0"></span>LAYOUT: FILTER

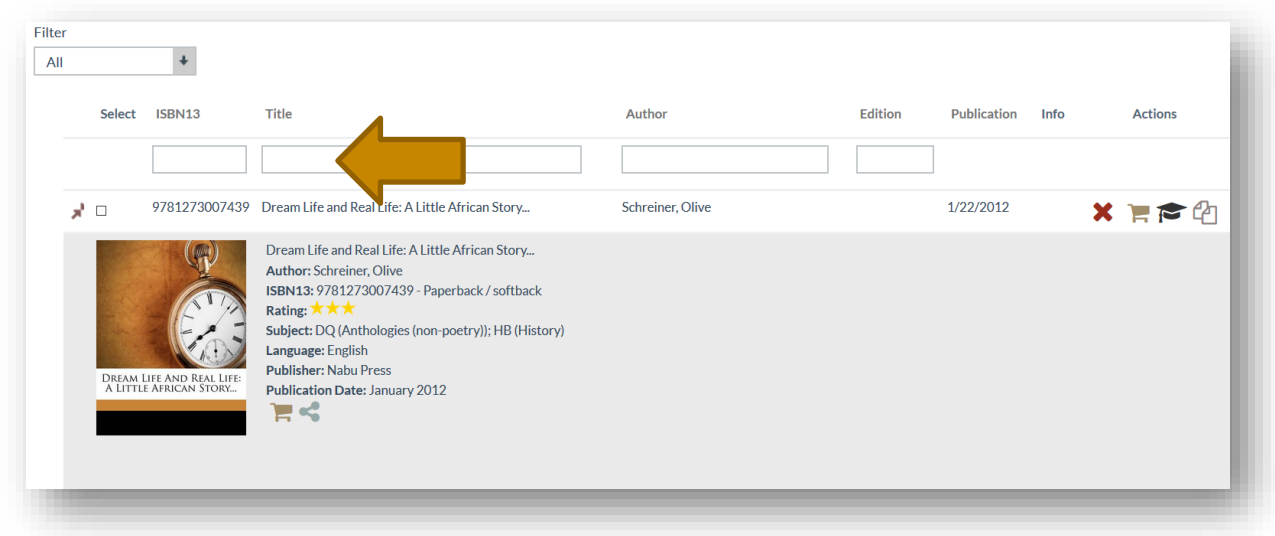

Filter items in the list by entering text in the text block and pressing ENTER or TAB.

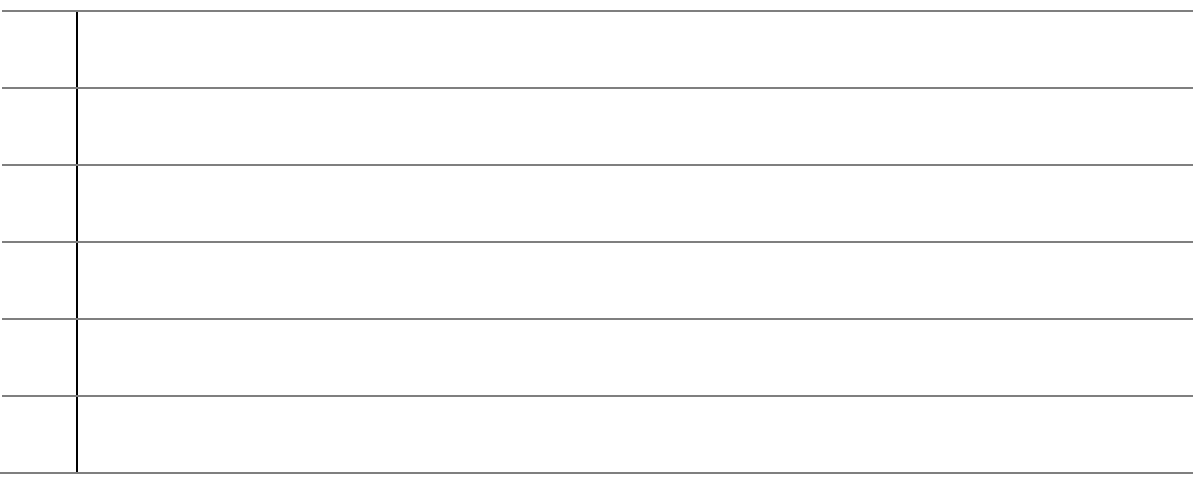

#### <span id="page-16-0"></span>LAYOUT: MULTIPLE SELECT & RECORD EXPANSION

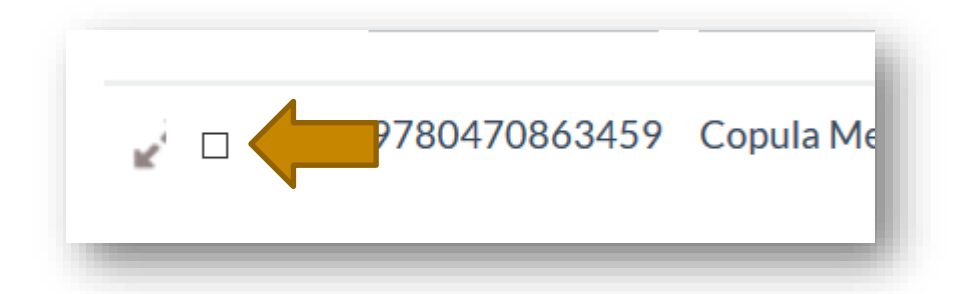

A record consists of 2 parts:

- 1. Main record
- 2. Detailed record

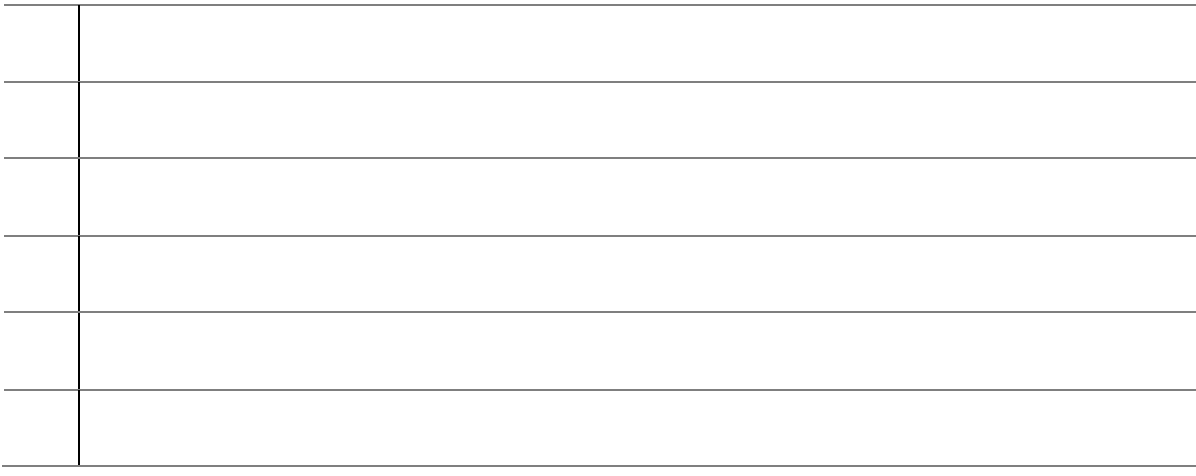

#### <span id="page-17-0"></span>LAYOUT: INFO & ACTION ICONS

The display of icons depends on the site setup and information regarding the items in the list.

## **Icons [Info]**

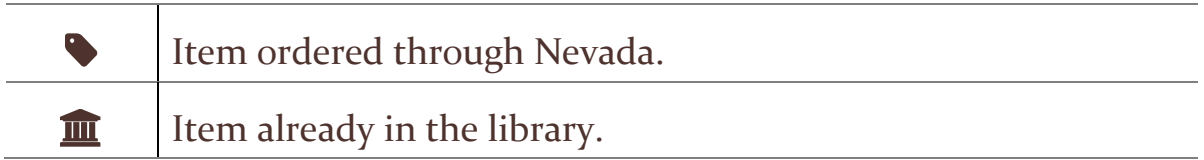

## **Icons [Action]**

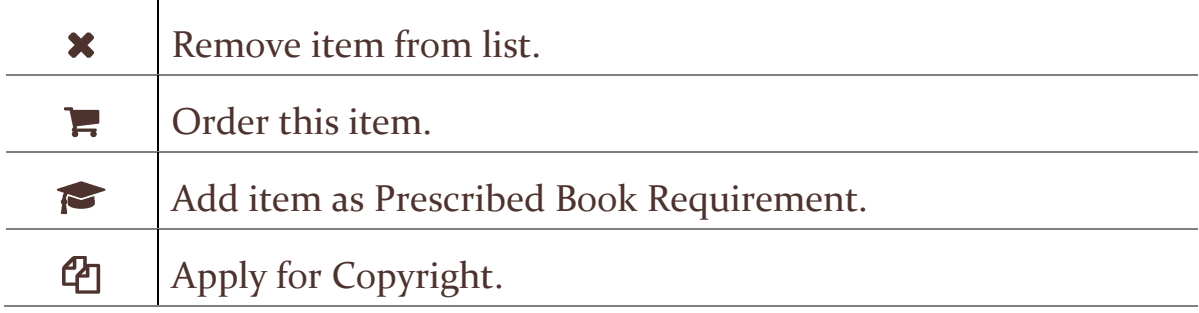

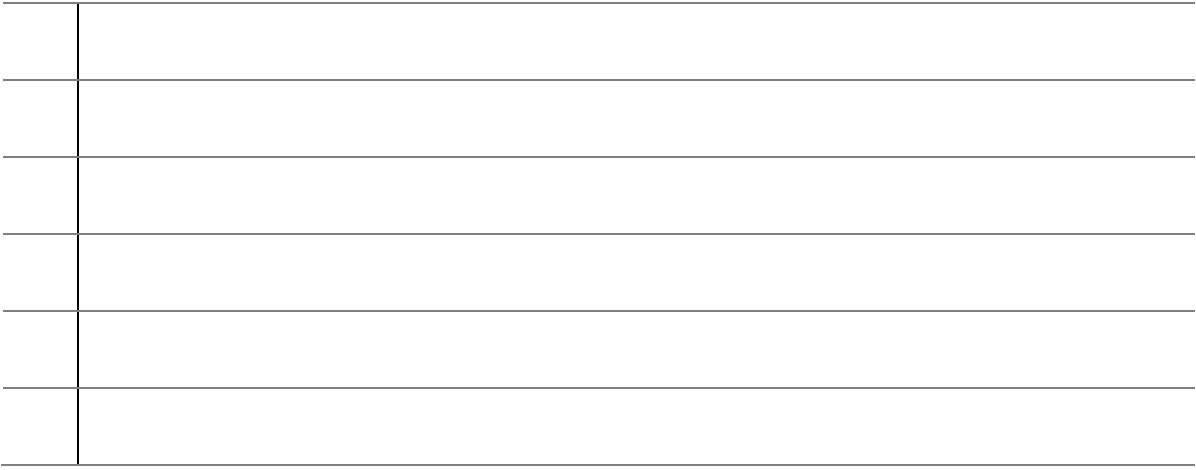

## <span id="page-18-0"></span>The Last Menu Item

#### <span id="page-18-1"></span>MY PROFILE

#### <span id="page-18-2"></span>User Information

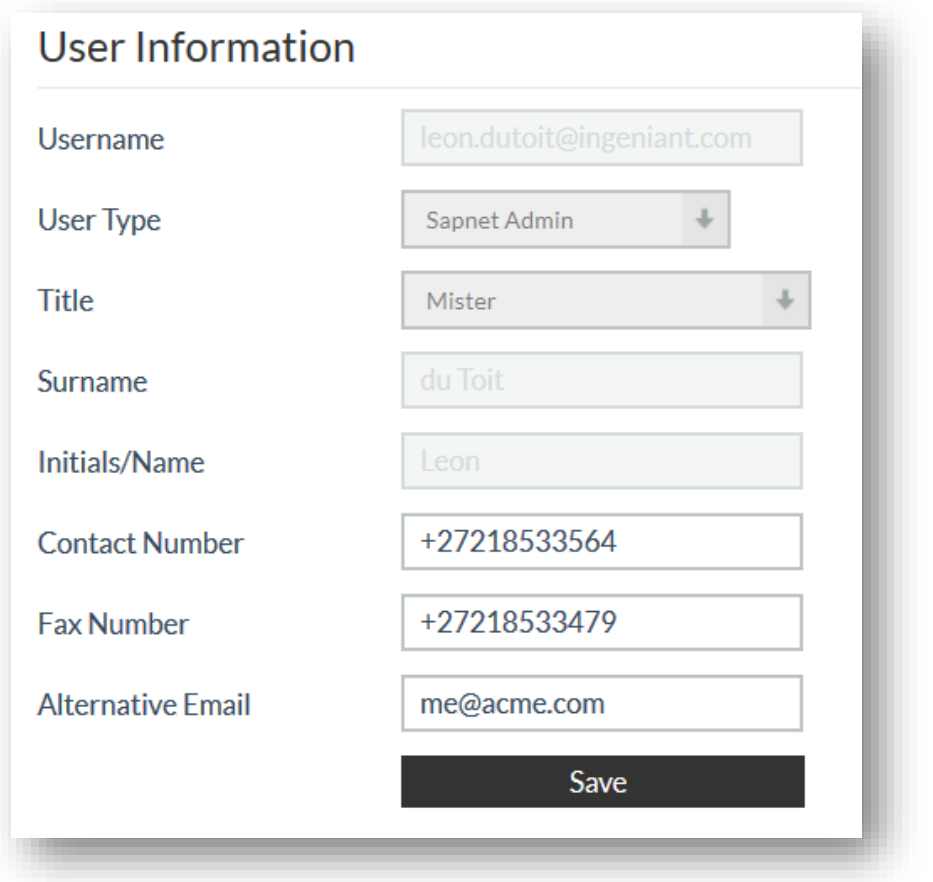

Users have a limited ability to edit personal profiles. The following information can be changed:

- Contact number
- Fax number
- Alternative email

#### <span id="page-19-0"></span>Areas of Responsibility

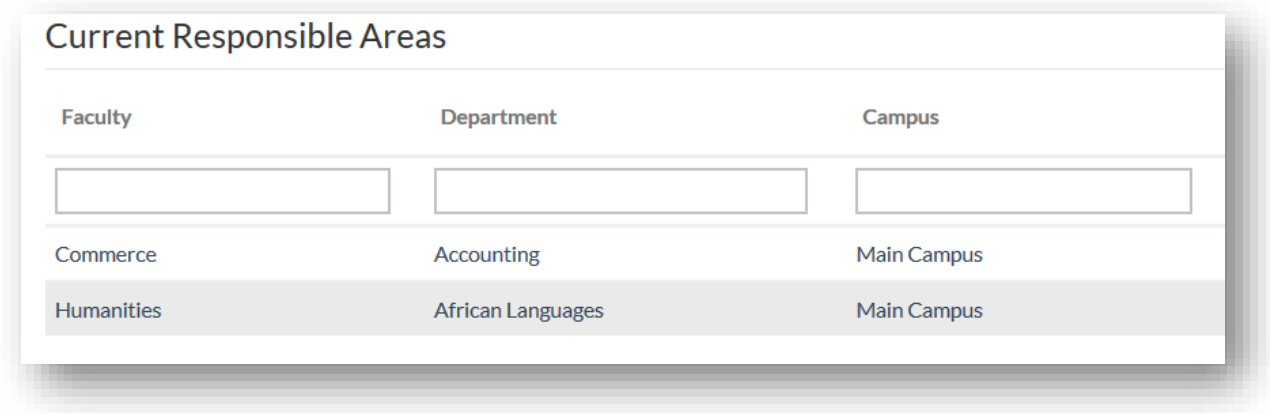

User must always verify their AREAS OF RESPONSIBILITY information.

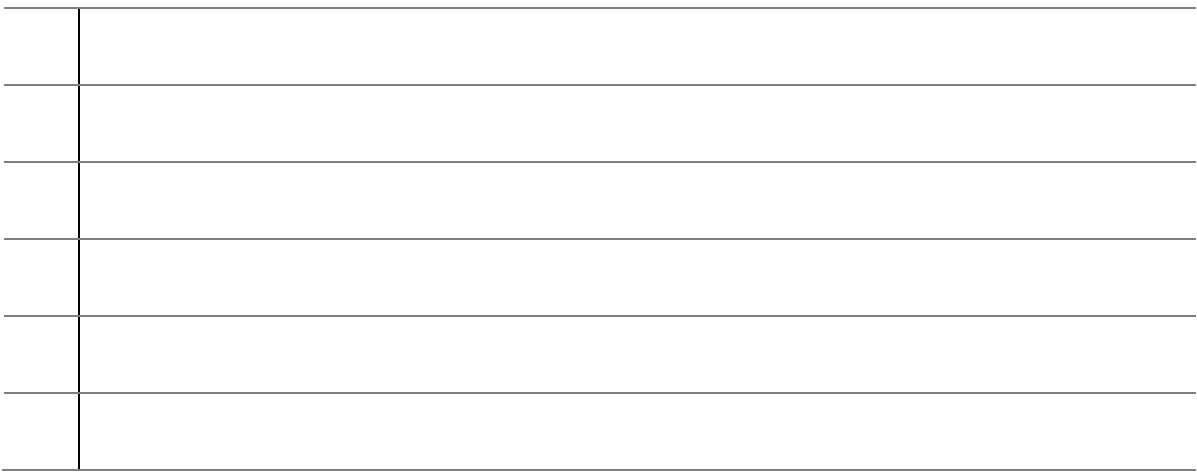

#### <span id="page-20-0"></span>MY TICKETS

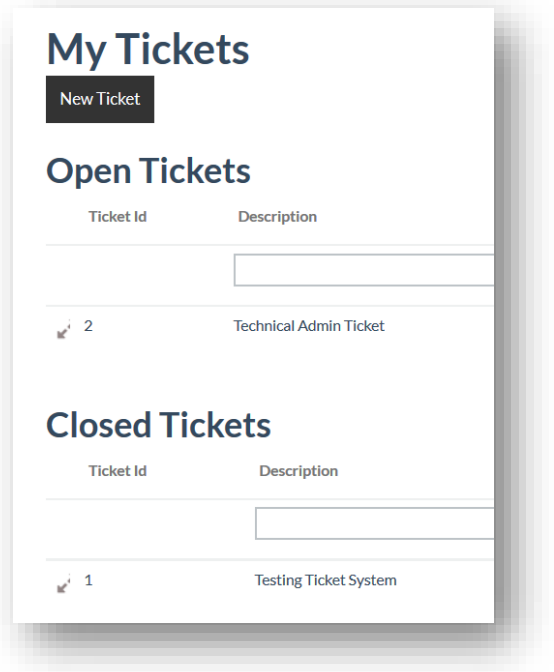

User can create tickets. Tickets are any issues or problems to be reported. Tickets are processed by Sapnet's Support Desk.

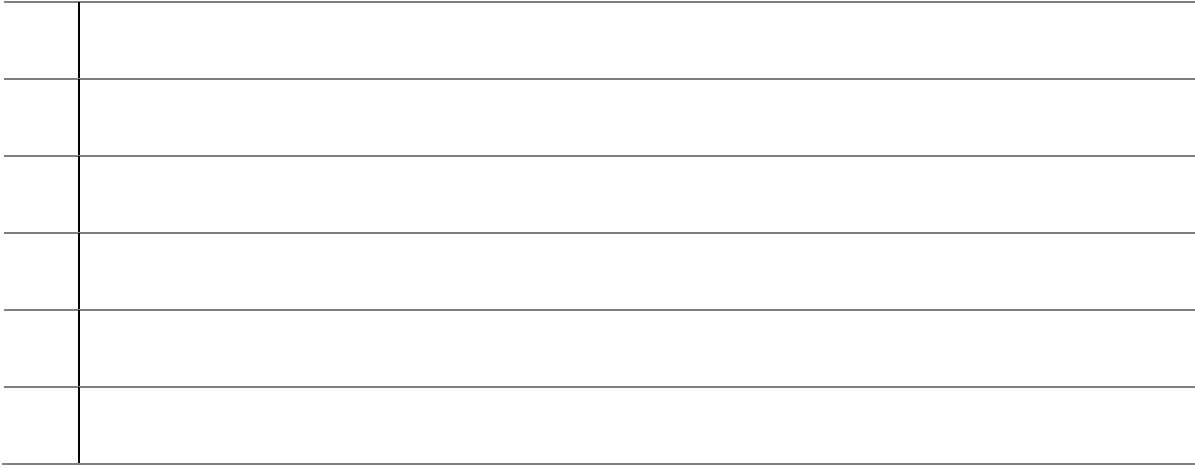

#### <span id="page-21-0"></span>MY MESSAGES

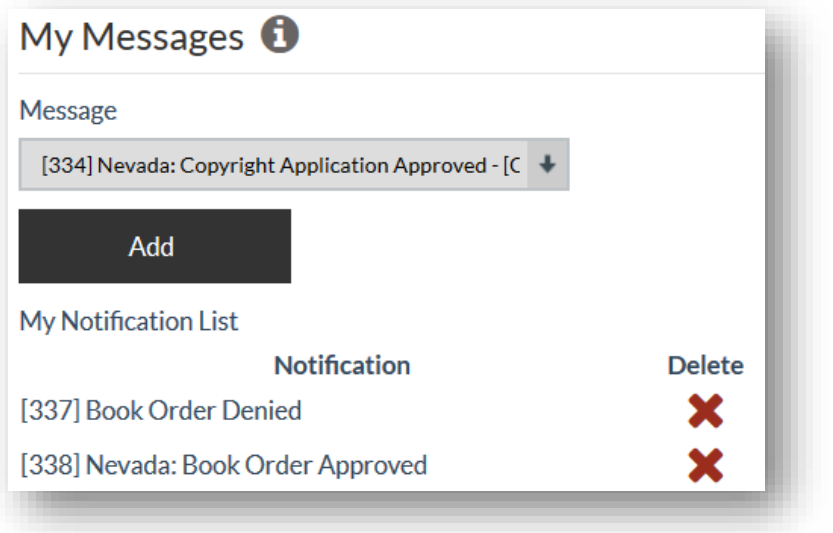

Users can choose whether they want to receive email notifications.

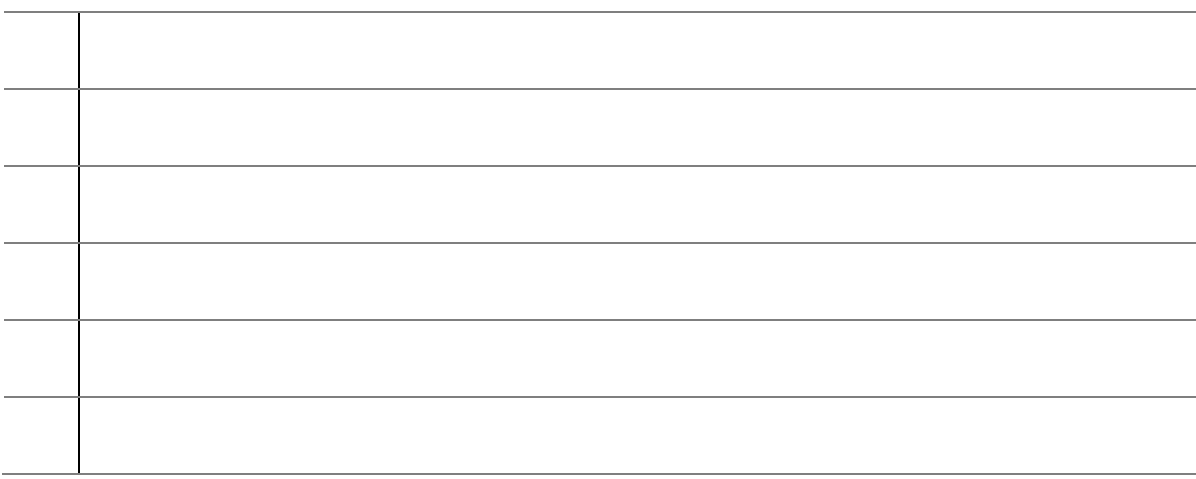

#### <span id="page-22-0"></span>MY BOOK ALERTS

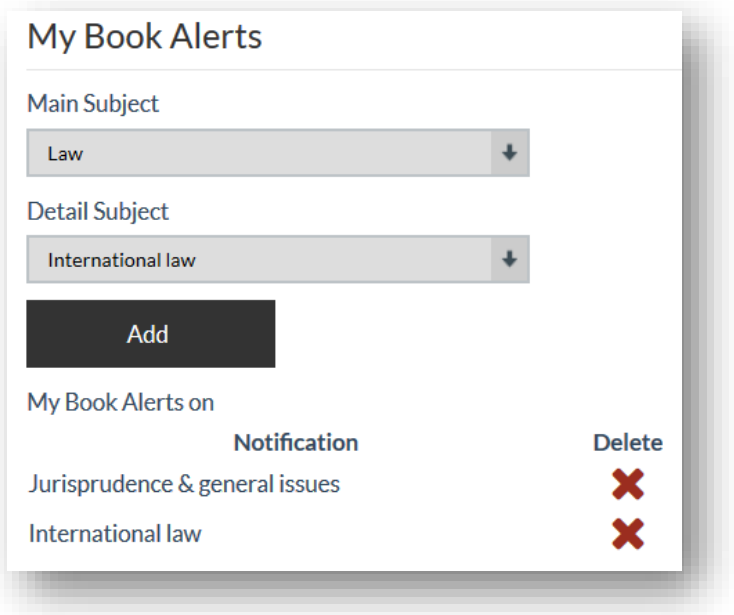

Users can choose to receive notification of new book releases on any subject. [Nevada uses the THEMA classification system.]. An email is sent every Monday with an Excel spreadsheet attachment listing all the book releases of the coming week.

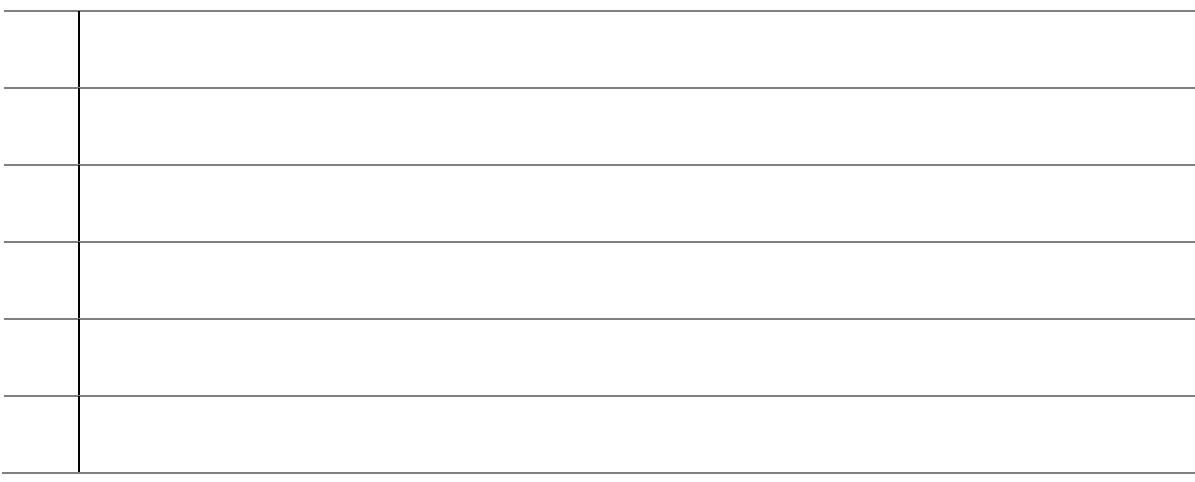

#### <span id="page-23-0"></span>USER FEEDBACK

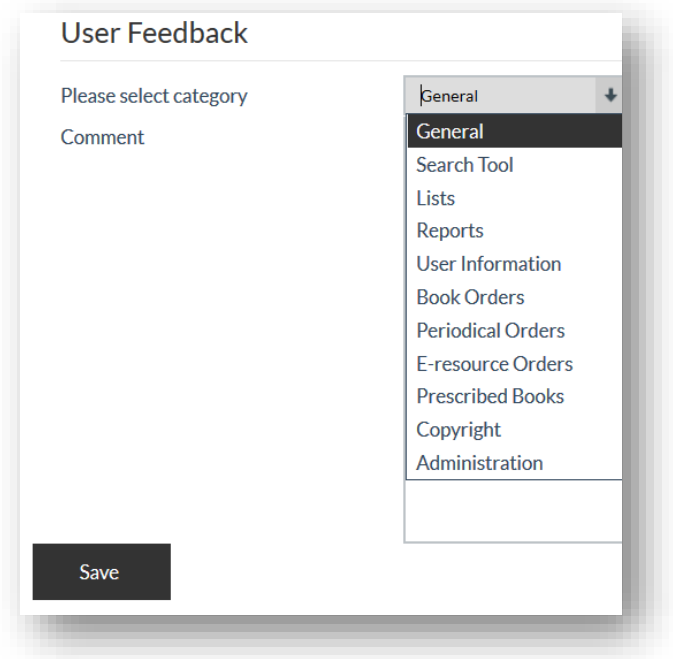

Sapnet encourages users to give feedback. We want to know what you think and what you want to suggest.

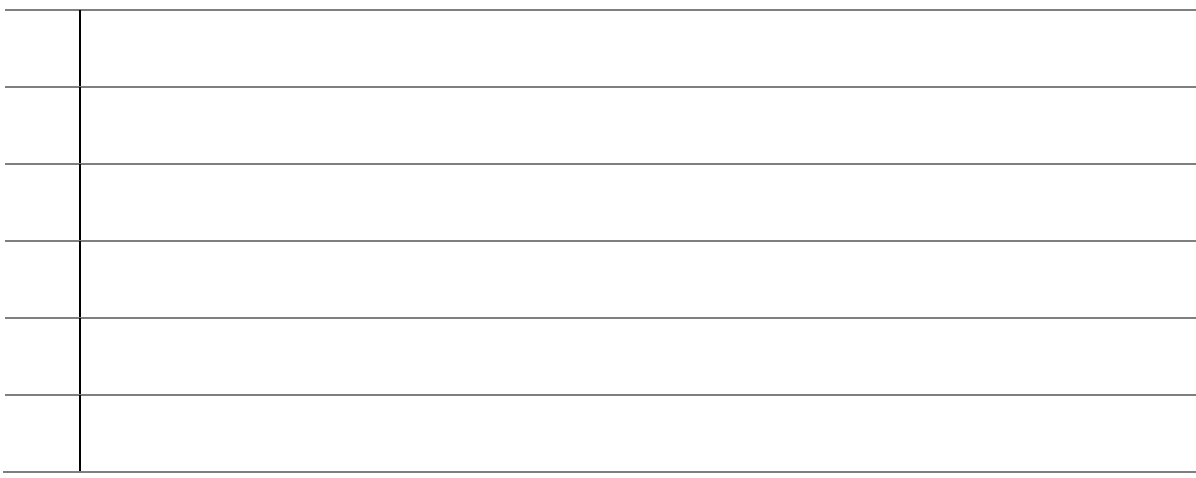

## <span id="page-24-0"></span>Order History

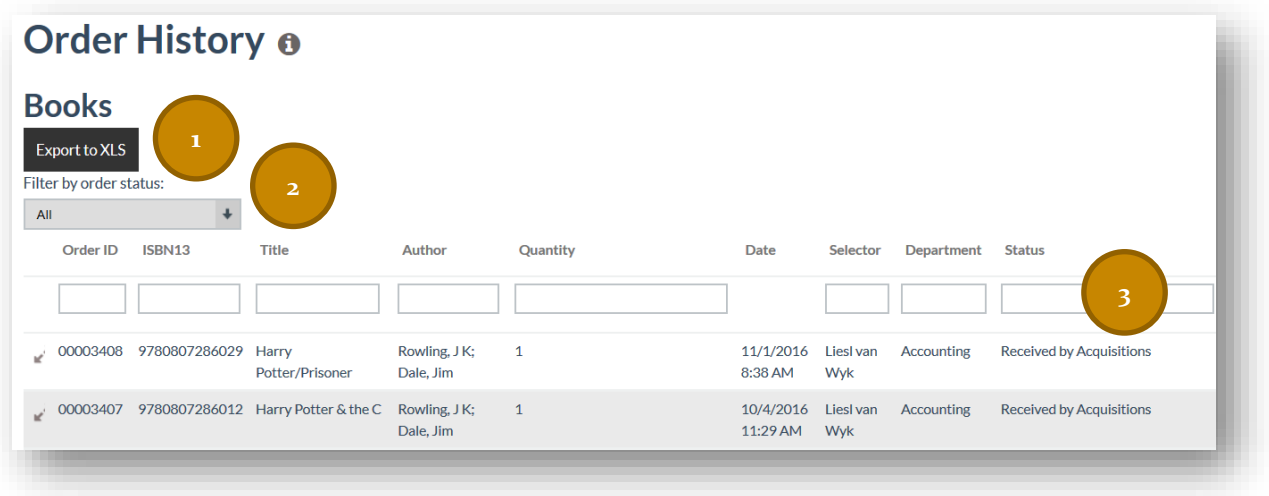

All orders are tracked for audit purposes. On the order history page, a user can:

- 1. Export the information to an Excel document.
- 2. Filter by order status.
- 3. View the current order status of you request.

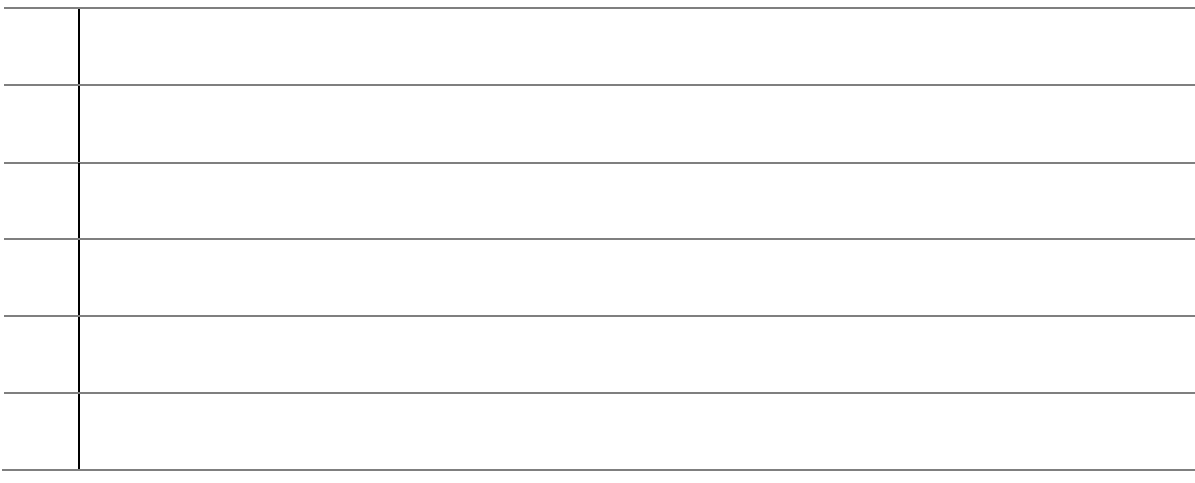

## <span id="page-25-0"></span>New Requests to Approve

Approvers, usually a librarian, will have access to the NEW REQUEST tab.

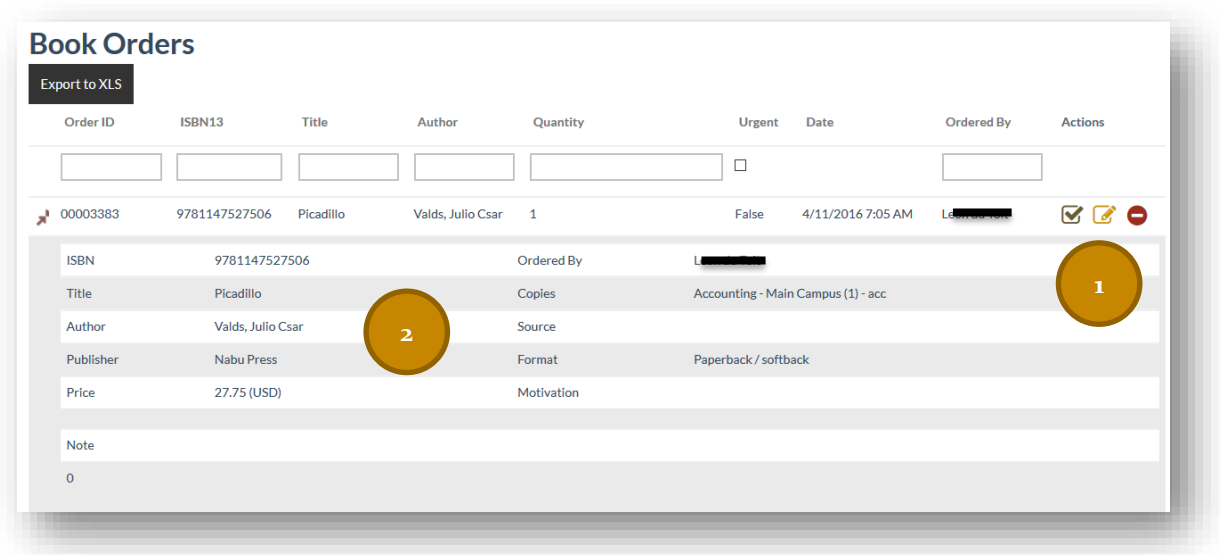

As an approver, you can:

- 1. Approve, edit or deny the order.
- 2. Have access to all the order information.

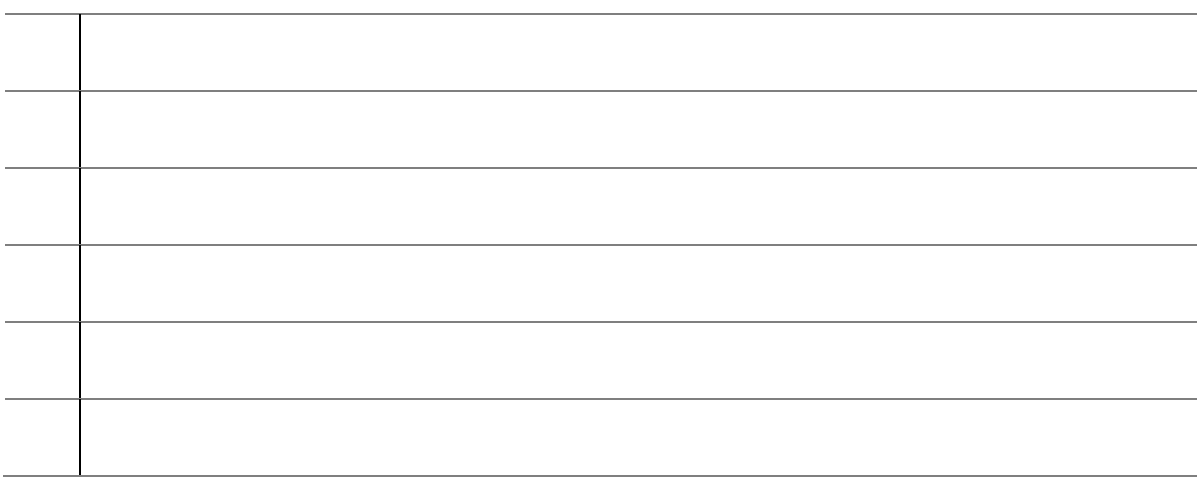